## **Editing a Notification Rule**

To activate a newly created notification rule, you must first configure the options in the rule's edit pane.

1. Click a rule from the notifications list to open the edit pane for that rule.

 $\bigoplus$  If a gray  $\bigodot$  icon is displayed to the right of a notification rule, this indicates that it is not yet activated.

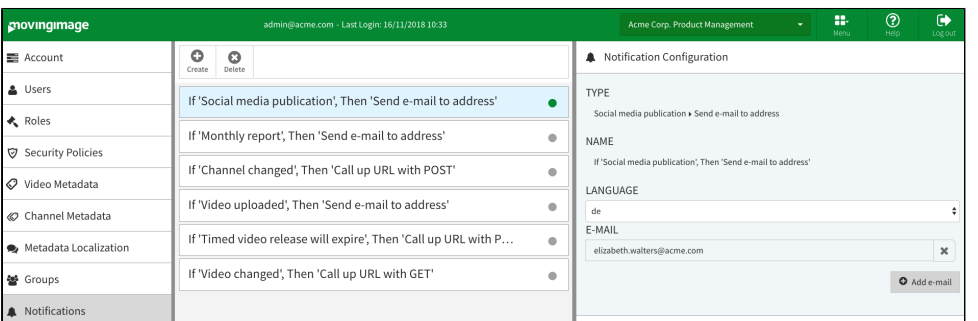

2. Enter the following configurations:

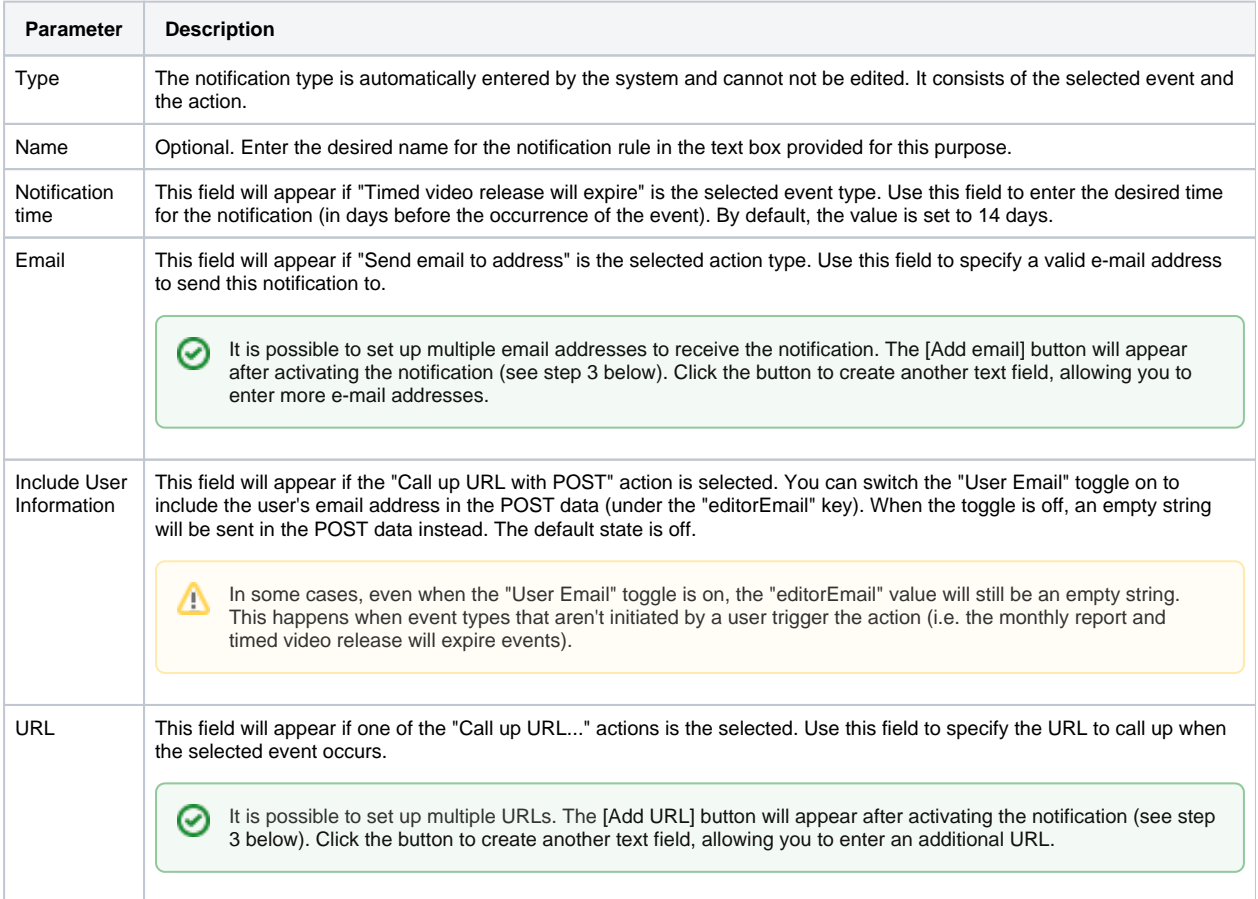

3. Finally, click the [Activate] button to enable the notification rule.